## <span id="page-0-0"></span>Как войти в личный кабинет

## Пошаговое руководство

1. Для входа в личный кабинет пациента нажмите кнопку «Личный кабинет» в правом верхнем углу экрана.

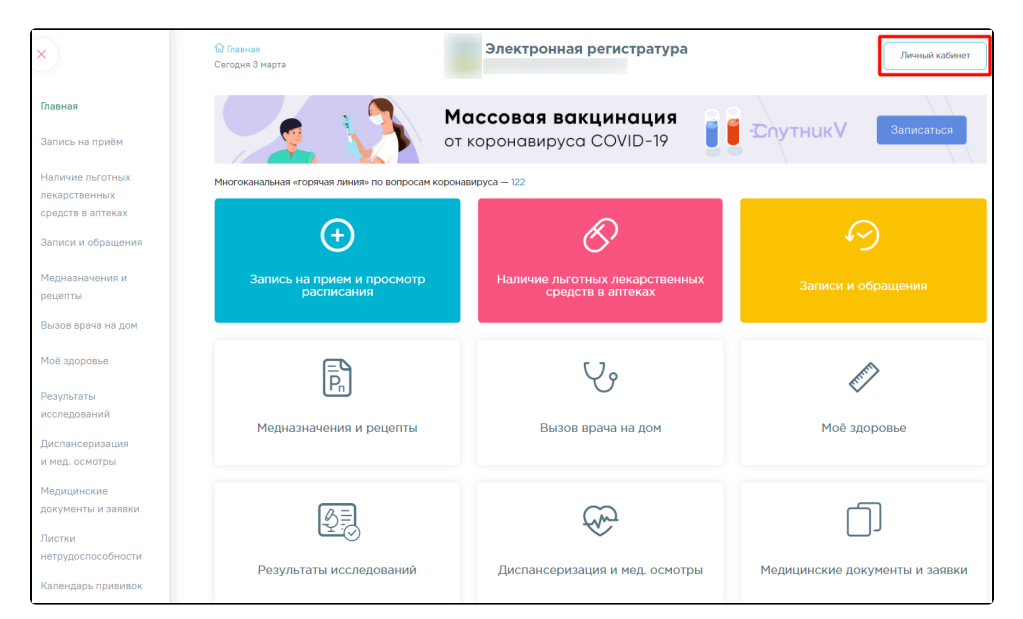

2. Отобразится страница с сообщением о необходимости авторизации через портал «Госуслуги».

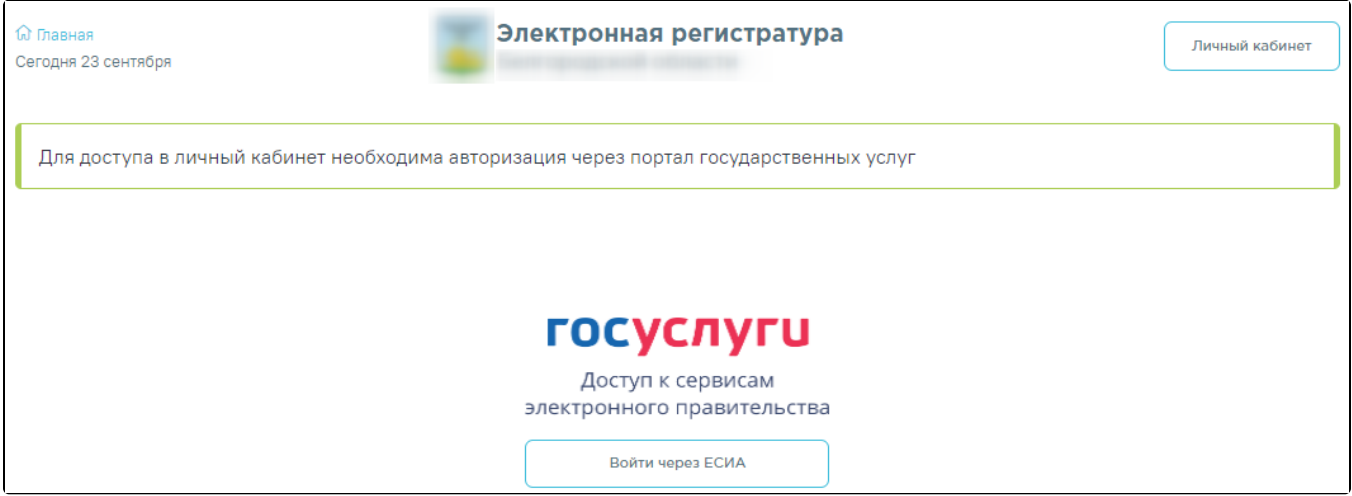

3.Далее нажмите кнопку «Войти через ЕСИА». Откроется страница ввода учетных данных от портала «Госуслуги».

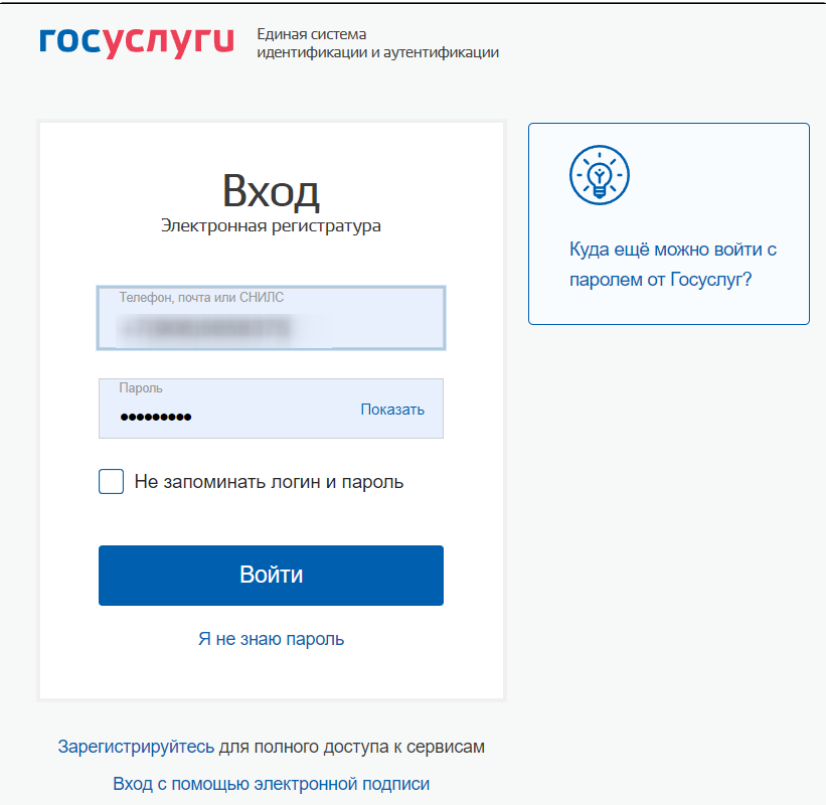

4. В окне авторизации введите учетные данные портала (в качестве логина может использоваться номер телефона, адрес почты или СНИЛС) и нажмите кнопку «Войти».

При успешном прохождении авторизации откроется главная форма портала.

⋒ Если с момента авторизации в ЕСИА прошел 1 час, текущая сессия будет завершена. Для дальнейшей работы необходимо будет заново авторизоваться на портале.

На главной странице располагаются информационные баннеры для ознакомления пользователей с важной информацией.

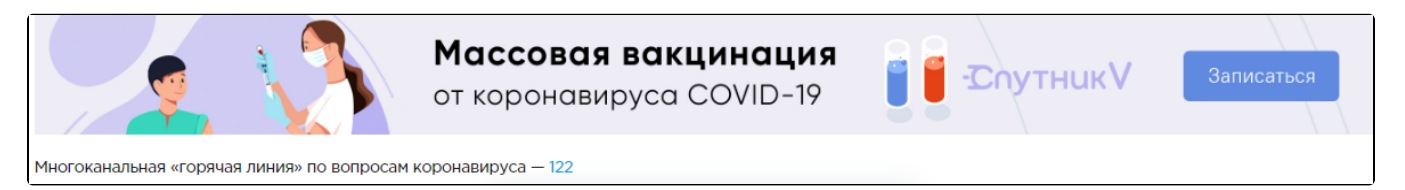

Имя пользователя, под которым осуществлен вход, отобразится в правом верхнем углу главной формы личного кабинета пациента.

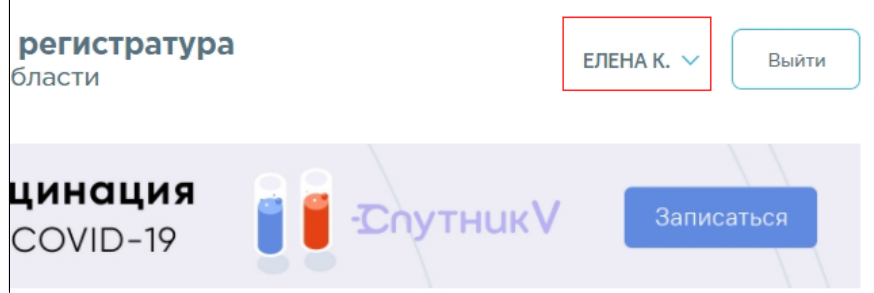

В центральной части окна отображается имя участкового врача, номер участка, номер кабинет врача, наименование, адрес и телефон учреждения, к которому прикреплен пациент.

При первой авторизации в личном кабинете пациента портал «Госуслуги» запрашивает доступ к персональным данным пациента. Следует подтвердить разрешение на доступ нажатием кнопки «Предоставить».

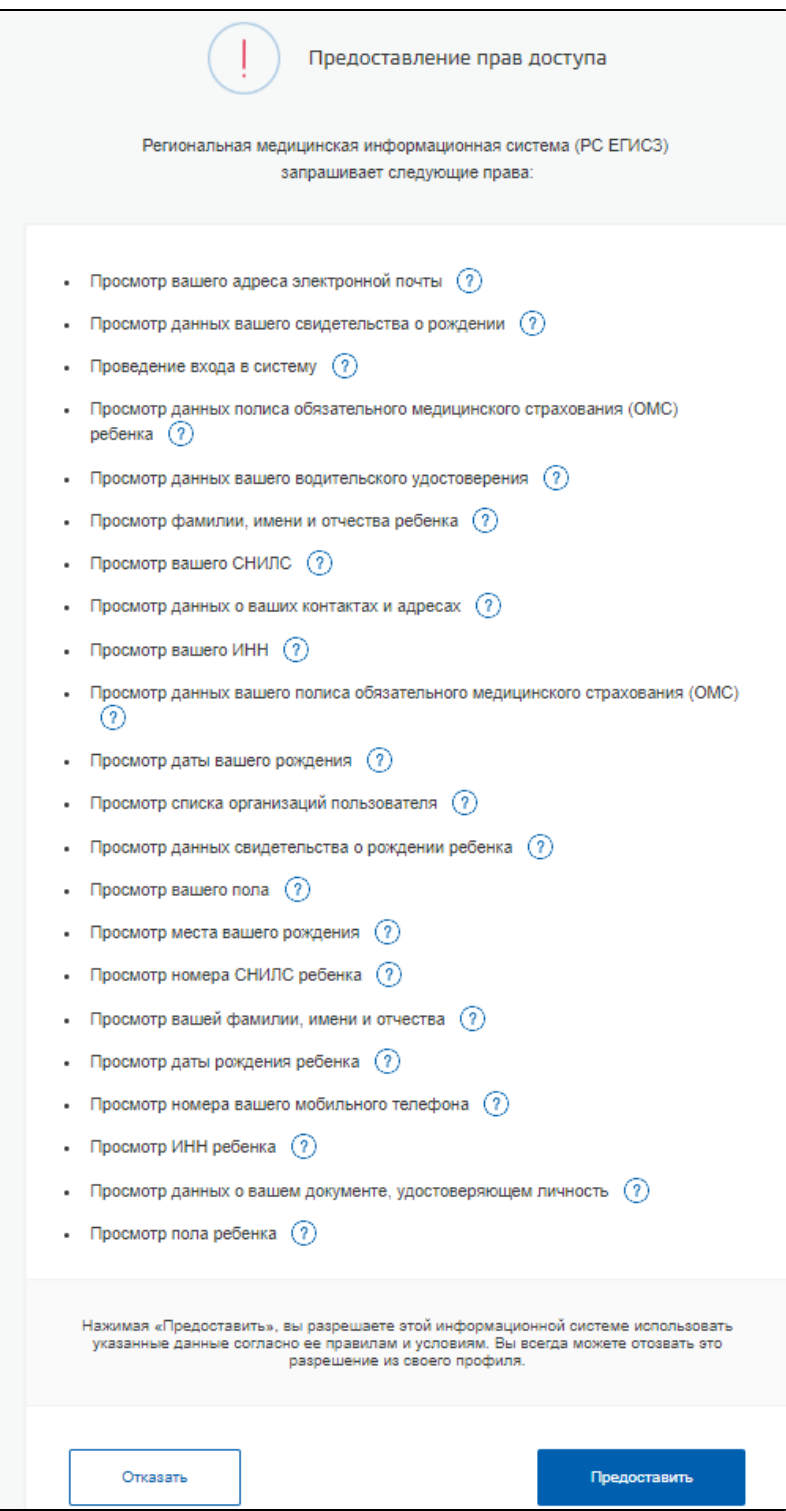

## Связанные статьи

⊕

- [Как войти в личный кабинет](#page-0-0)
- [Почему я не могу войти в личный кабинет](https://confluence.softrust.ru/pages/viewpage.action?pageId=7406435)